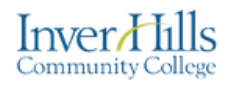

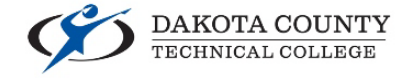

# Navigate Homepage and My Courses

The D2L Brightspace homepage is organized by widgets that contain information or links to different places within the website.

### Accessing Your Courses

On the D2L Brightspace homepage, there are three places which you can access your courses through and easily switch between them:

### My Courses Widget

The **My Courses** widget on the D2L Brightspace homepage will show you images of all your courses. Click on them to access that course. There will also be small icons that appear on the course tiles when you have unread assignment submissions, unread discussion posts, and ungraded quizzes. Clicking on these icons will bring you directly to that tool within that course.

SOC 1100-24 Introduction to Sociology 20195000932 · Spring 2019 Ends May 15, 2019 at 11:59 PM

 $\overline{8}$ 

My Courses  $\vee$ 

COMM 1100-01 Interpersonal Communication 20195001064 . Spring 2019<br>Ends May 15, 2019 at 11:59 PM

If you do not see a course appear in the widget, click the **View All Courses** link at the bottom of the widget.

#### Pin a Course

To help organize your courses you can "pin" them to the top of the **My Courses** widget.

- $\triangleright$  Hover your mouse/cursor over the course you would like to pin.
- $\triangleright$  Click on the ellipsis (...) icon.
- $\triangleright$  Select the **Pin** option from the dropdown that appears.

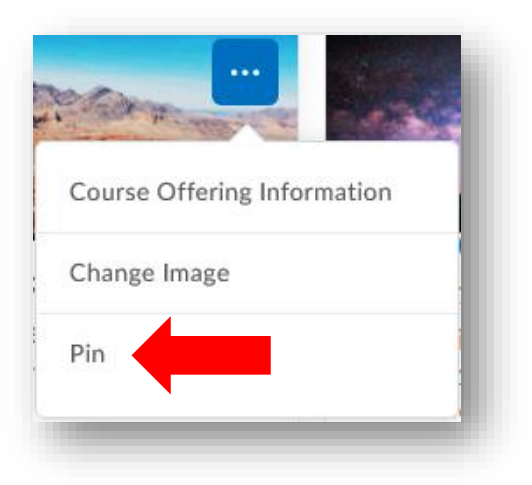

Navigate Homepage and My Courses V1.0 - 4/24/19 For further assistance: [Create a JIRA ticket](https://prompt.dctc.edu/prompt/secure/CreateIssue.jspa?pid=10000)

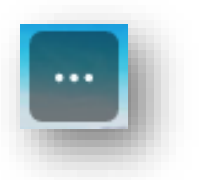

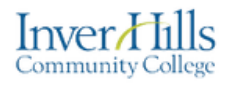

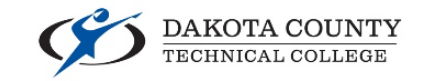

#### Change the Course Image

You can change the image that appears for a course in the **My Courses** widget.

- $\triangleright$  Hover your mouse/cursor over the course you would like to pin.
- $\triangleright$  Click on the ellipsis (...) icon.
- Select the **Change Image** option from the dropdown that appears.

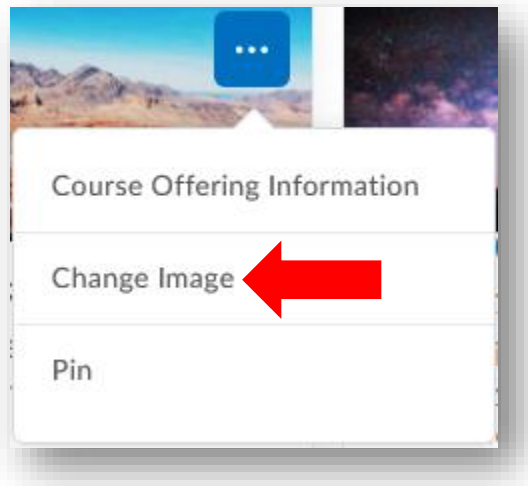

- $\triangleright$  To choose a new image to use:
	- o Click on one of the images that appears (images are suggested based on the title of your course).
	- o Use the search bar to find images within the D2L Brightspace image database based on keywords.

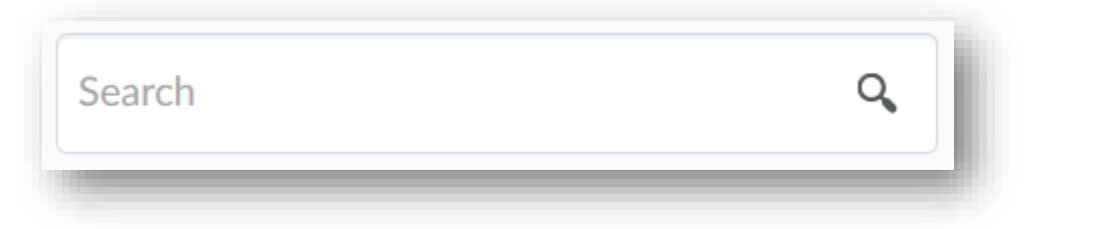

o Click on the **Upload** button on the top right of the page to upload an image of your own to use. Larger images are best, and the recommended image size is 2400 x 960 pixels.

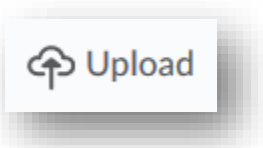

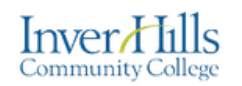

#### Basic Course List Widget

The **Basic Course List** widget on the D2L Brightspace homepage will show you a simplified list of all your courses. They are organized by semester, and will appear as links that you can click on to access that course.

If you have access to courses that are not tied to a semester, they will appear at the bottom of the widget under **Other**.

jump between courses without going back to the homepage.

### Course Selector / "Waffle"

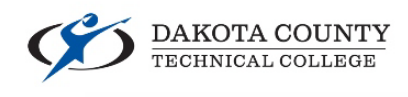

#### Basic Course List V

Roles: Student Semesters: 20193 20195 Other Show All Displaying 10 courses.

#### Spring 2019 (20195)

- CS 1119-91 Computer Programming with C++
- ENG 1601-01 Introduction to Creative Writing
- MATH 1119-01 College Algebra II
- PHIL 1120-01 Logic

While in D2L Brightspace, at the top of the page you will see the **Course Selector** or 888<br>888 **"Waffle"** as I like to call it. Clicking on this icon will show you a list of your active courses. You can click the thumbtack icon next to any course in this list to pin it to the top for quicker access (this also pins it in the **My Courses** widget). Use the **waffle** to quickly

888  $\bigcap_{i=1}^{\infty}$ ↑ N 日 BIOL 1117-01/02 Environmental Science (with lab) - 20195001101\_1102 4 4 POLS 1101-01 Introduction to Political Science - 20195000892 MUSC 1121-01 IHCC Steel Drum Ensemble - 20195001154 Д. П. GEOG 1211-61 Introduction to Geographic Information Systems - 20195001245

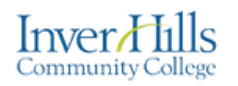

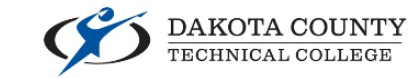

### Announcements

The **Announcements** widget on the D2L Brightspace homepage will show messages regarding D2L Brightspace and campusrelated news and events.

There is also a separate **Announcements** widget on the homepage of each of your courses that you can use to post messages to your students.

The **Announcements** widget only displays the 5 most recent announcements. You can dismiss messages by clicking on the **X** at the top of each announcement. To see all announcements and ones you have dismissed, click on the **Show All Announcements** link at the bottom of the widget.

Announcements  $\vee$ 

## **Recommended Browser -**Mozilla Firefox

 $\times$ Posted Apr 17, 2019 10:30 AM **Students and Faculty,** Please note that while you are using D2L Brightspace, we strongly recommend that you use Mozilla Firefox. This is our recommended browser here at Inver Hills.

### Homepage Navbar

Academic Support v Student Services v Email **Self Registration** Help  $\sim$ 

At the top of the homepage the navbar contains useful links to resources outside of D2L Brightspace.

- **Help** contains links to technical resources such as the IT Service desk.
- **Academic Support** contains links to support services such as on-campus tutoring.
- **Student Services** contains links to campus support services such as the financial aid office and the counseling center.
- **Email** is a link to send emails out of D2L Brightspace (Not a link to your campus email).
- **Self Registration** is a link to allow you to enroll yourself in D2L Brightspace course sites such as club sites and campus trainings.

Navigate Homepage and My Courses V1.0 - 4/24/19 For further assistance: [Create a JIRA ticket](https://prompt.dctc.edu/prompt/secure/CreateIssue.jspa?pid=10000)